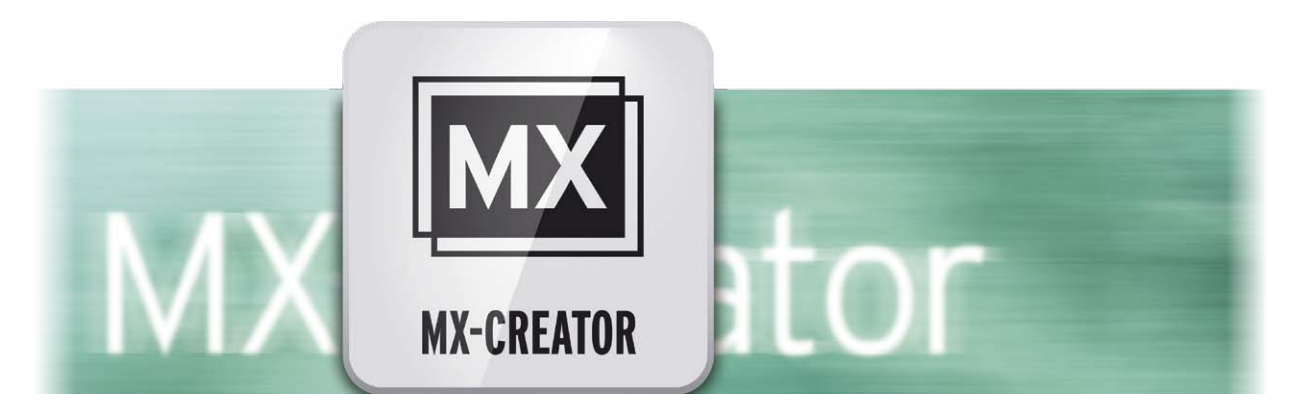

# MX-Creator Bedienungsanleitung

für Casablanca 3 und 4 sowie Windows PCs

**MACRO**SYSTEM

#### Rechtliche Hinweise

Der Inhalt dieses Dokuments kann sich unangekündigt ändern und stellt keine Verpflichtung seitens der MacroMotion GmbH dar. Ohne ausdrückliche schriftliche Genehmigung der MacroMotion GmbH darf kein Teil dieses Handbuchs in irgendeiner Form kopiert, übertragen oder anderweitig reproduziert werden. Alle Produkt- und Firmennamen sind Warenzeichen ihrer jeweiligen Eigentümer.

Wir empfehlen Ihnen, die Hinweise in dieser Bedienungsanleitung genau zu beachten, um Bedienungsfehler auszuschließen.

Wir haben sehr große Sorgfalt auf die Programmierung und die Prüfung dieses Programms verwendet. Da eine völlig fehlerfreie Anwendungssoftware nach bisherigen Erkenntnissen nicht unter allen Umständen und jederzeit gewährleistet werden kann, können wir leider nicht völlig ausschließen, dass sich Mängel eingeschlichen haben. Die MacroMotion GmbH und deren Fachhändler gewährleisten daher nicht die störungsfreie Anwendung des Produktes bzw. dessen völlige Fehlerfreiheit.

Hinsichtlich etwaiger Gewährleistungs-, Haftungs- und/oder Schadensersatzansprüche gelten die Regelungen in den Allgemeinen Geschäftsbedingungen der MacroMotion GmbH.

Wir übernehmen keine Haftung für einen möglichen Daten- oder Zeitverlust und daraus eventuell entstehende Folgeschäden, denn wir haben keinerlei Einfluss auf die korrekte Programminstallation und -bedienung durch den Kunden haben. Die MacroMotion GmbH und deren Fachhändler sind folglich nicht haftbar für Fehler sowie unbeabsichtigte Beschädigungen in Verbindung mit der Installation oder Anwendung des Programms MX-Creator.

Schadens- und Aufwendungsersatzansprüche des Käufers, gleich aus welchem Rechtsgrund, insbesondere wegen Verletzung von Pflichten aus dem Schuldverhältnis und aus unerlaubter Handlung, sind also ausgeschlossen. Dies gilt nicht, soweit zwingend gehaftet wird, z.B. nach dem Produkthaftungsgesetz, in Fällen des Vorsatzes, der groben Fahrlässigkeit, wegen der Verletzung des Lebens, des Körpers oder der Gesundheit, wegen der Verletzung wesentlicher Vertragspflichten. Der Schadensersatzanspruch für die Verletzung wesentlicher Vertragspflichten ist jedoch auf den vertragstypischen, vorhersehbaren Schaden begrenzt, soweit nicht Vorsatz oder grobe Fahrlässigkeit vorliegt oder wegen der Verletzung des Lebens, des Körpers oder der Gesundheit gehaftet wird. Eine Änderung der Beweislast zum Nachteil des Bestellers ist mit den vorstehenden Regelungen nicht verbunden.

Weder die MacroMotion GmbH noch deren Fachhändler sind für Schäden aus direkter oder indirekter Folge, die aus dem Gebrauch der Software oder der Bedienungsanleitung entstehen, verantwortlich. Dies gilt insbesondere für entgangenen Gewinn und Aufwandsersatz. Jegliche stillschweigende Gewährleistung ist ausgeschlossen, einschließlich der Gewährleistung auf Eignung der Software bzw. der Bedienungsanleitung für einen bestimmten Zweck.

Bitte beachten Sie daher, dass Sie Ihr Videomaterial vor Ingebrauchnahme des Gerätes sichern. Wir empfehlen, das Videomaterial nicht zu löschen, bzw. zuvor eine Sicherungskopie zu erstellen.

Da sich nach der Drucklegung des Handbuchs eventuelle Änderungen in der Software ergeben haben, können die Darstellungen und Beschreibungen der Funktionen in diesem Handbuch von der Software abweichen.

# Inhaltsverzeichnis

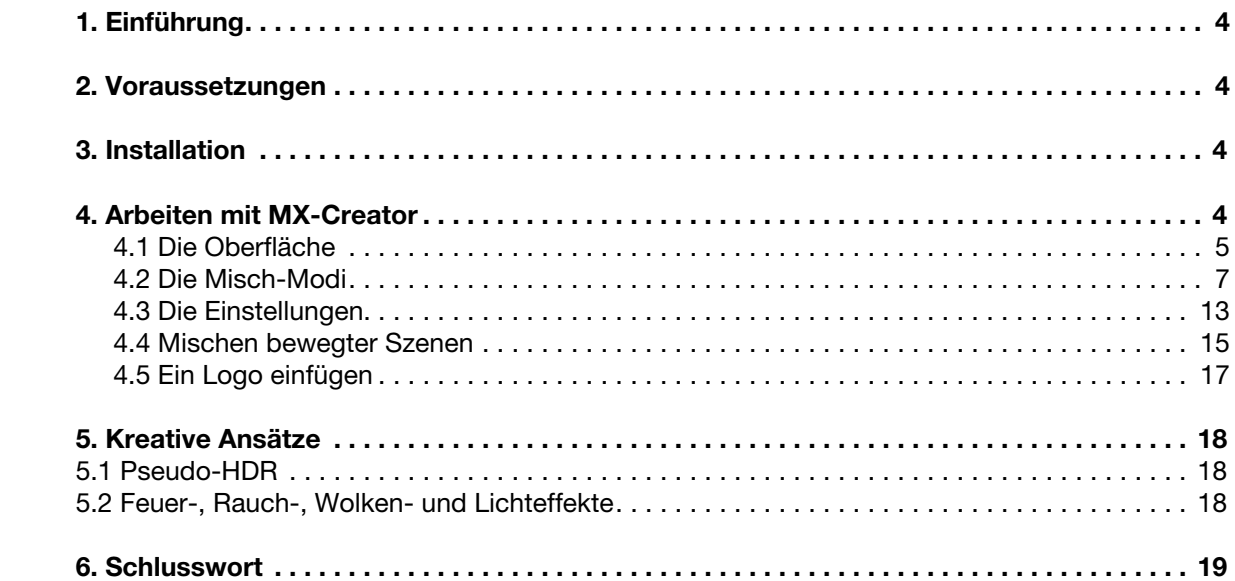

# 1 Einführung

Herzlichen Glückwunsch und danke, dass Sie sich für die Bogart Erweiterung MX-Creator entschieden haben.

MX-Creator (MX steht als Abkürzung für Multi Exposure = Doppel- bzw. Mehrfachbelichtung) ist ein Langzeit-Effekt, mit dem Sie zwei Szenen miteinander mischen, um eine klassische Doppelbelichtung zu erstellen, wie man sie aus Spielfilmen oder von der Fotografie kennt. Daher ist MX-Creator *das* dramaturgische Werkzeug der Wahl, wenn Sie stimmungsvolle Szenen erzeugen und Ihrem Film eine zusätzliche Dimension mit mehr Tiefe geben wollen.

Bei der Entwicklung des MX-Creators haben wir große Sorgfalt darauf verwandt, dass Sie mit nur wenigen Einstellungen – ganz ohne Mühen – schnell zu professionellen Ergebnissen kommen. Trotz der leichten Bedienbarkeit bietet MX-Creator ein weites Feld an Einsatzmöglichkeiten. Denn das Programm erlaubt nicht nur das Mischen von bewegten Videoszenen, sondern Sie können Szenen auch mit Bildern (Fotos, Logos, etc.), Farbflächen und Mustern mischen. Selbst Puristen, die einen eher sparsamen Einsatz von Effekten in Ihren Videos bevorzugen, werden Freude am MX-Creator haben.

Lernen Sie im Folgenden die Möglichkeiten von MX-Creator kennen. Wir wünschen viel Spaß bei der kreativen Gestaltung!

# 2 Voraussetzungen

MX-Creator ist kompatibel mit allen Casablanca Systemen, auf denen Bogart SE (ab Version 9.2, 8.7, 7.10, 6.12, 5.17) als Systemsoftware installiert ist.

Bitte achten Sie darauf, dass die jeweils neueste Version der Bogart-Systemsoftware installiert ist.

# 3 Installation

MX-Creator wird, wie alle anderen optionalen Zusatz-Programme, in der Abteilung "Umgebung", dort unter "Einstellungen", "System" und dann "Produkt installieren" installiert.

Bogart Linux: Legen Sie dazu bitte, wenn Sie sich in der Rubrik "Produkt installieren" befinden, die CD oder DVD mit den Zusatzprodukten ein, warten einen Moment, bis das Produkt erscheint und wählen dann "aktivieren", um MX-Creator auf die System-Festplatte zu kopieren.

Bogart Win: MX-Creator findet sich in einem Zip-komprimierten Ordner. Wenn dieser Ordner entpackt ist, sieht man eine Datei "MXCreator 10 DE.msi". Nach Doppelklick dieser Datei läuft die Installations-Prozedur von MX-Creator ab. Danach kann man MX-Creator unter "Produkt installieren" finden und "aktivieren".

Das System wird Sie nach dem Freischaltcode fragen, den Sie bei Ihrem Händler erworben haben. Geben Sie den 12-stelligen Code ein, und bestätigen Sie Ihre Eingabe mit "Ok".

Eine gelungene Freischaltung erkennen Sie daran, dass hinter dem Eintrag "MX-Creator" der Eintrag "(aktiv)" angezeigt wird.

MX-Creator kann auch als Demoversion benutzt werden, man kann dabei in allen Details sehen, welche Möglichkeiten man hat, das Programm rechnet jedoch das bekannte "Demo"-Schild in die erzeugten Filmszenen.

# 4 Arbeiten mit MX-Creator

Nach der Installation finden Sie in der Abteilung "Bearbeiten" unter "Spezial" den Effekt "MX-Creator". Nachdem Sie eine Szene in der Szenen-Ablage ausgewählt haben, starten Sie das Programm über "MX-Creator starten".

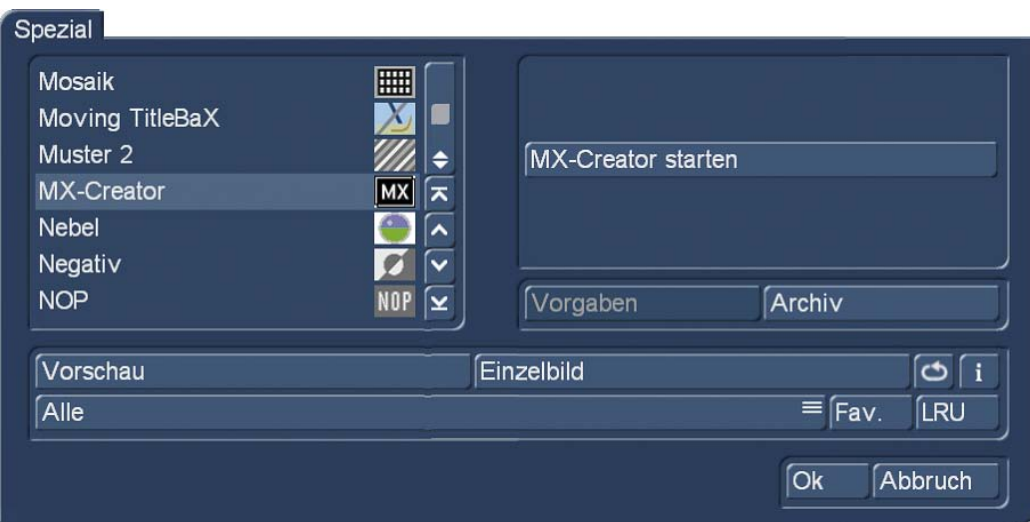

# 4.1 Die Oberfläche

Nach dem Start des Programmes öffnet sich die MX-Creator-Oberfläche.

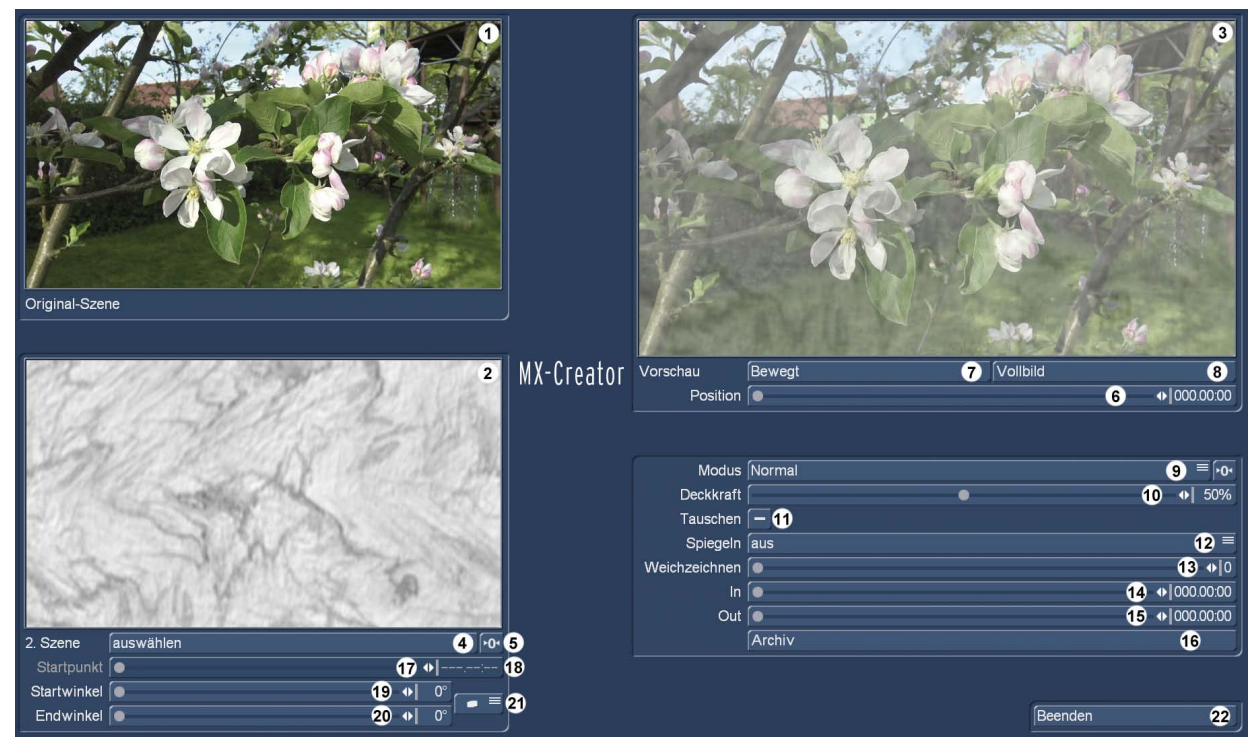

Oben links sehen wir unsere ausgewählte "Original-Szene" (1). Darunter sehen wir die "2.Szene" (2), in der Voreinstellung eine Grafik aus den vom System mitgelieferten "einfarbigen Mustern". Wir können für die Mischung also nicht nur Video-Szenen verwenden, sondern auch Bilder, Masken und Farbflächen nutzen, was für die Gestaltung von Film-Stimmungen in den meisten Fällen sogar nützlicher sein dürfte als eine Video-Szene.

*Hinweis: Die Länge unserer MX-Creator-Komposition richtet sich immer nach der Länge der Original-Szene. Ist die 2. Szene kürzer als die Original-Szene, wird sie gestreckt, eventuelle Bewegungen in dieser Szene werden also verlangsamt. Ist die 2. Szene länger als die Original-Szene, wird sie auf der Länge der Original-Szene abgeschnitten.*

Oben rechts sehen wir das Resultat der Mischung (3). Unter den Bildern finden sich diverse Schalter und Einstell-Regler, die wir im Folgenden näher betrachten wollen.

Die Ausgangs- oder Original-Szene haben wir ja durch Anwahl in der Szenen-Ablage schon definiert, nach Klick auf "auswählen" (4) unter der 2. Szene haben wir die Wahl:

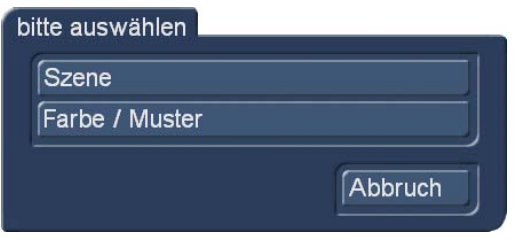

Entweder wir suchen eine Videoszene aus der Szenen-Ablage aus oder wir gelangen in den Image-Pool, wo wir uns aus der reichhaltigen Auswahl von Bildern, Masken oder Farbverläufen etwas Passendes heraussuchen können.

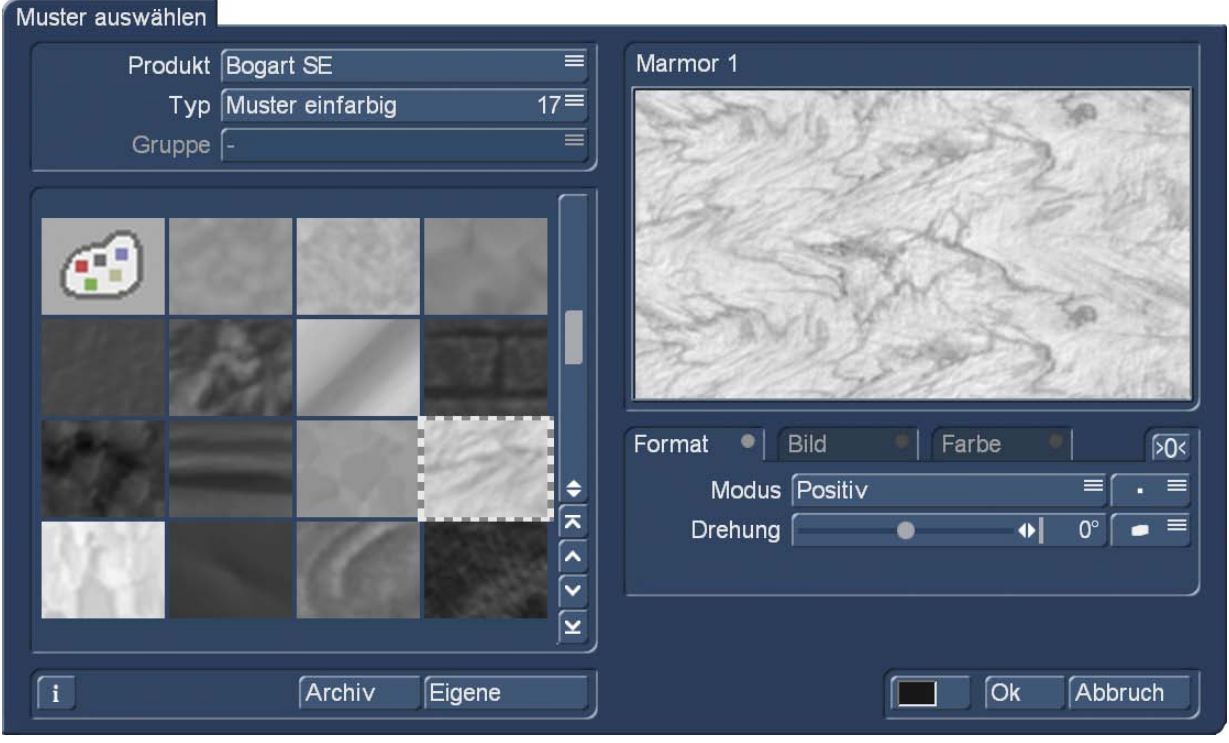

Wir hatten ja in der Einleitung etwas von Stimmungen erzählt, die man durch den Mix von Videoszenen erzeugen kann. Für solche Stimmungen sind Schwarzweiß-Masken nicht unbedingt geeignet, ein bisschen Farbe darf es gerne sein.

Man kann sich nach Wahl der Maske (also eines Schwarzweiß-Verlaufes bzw. Graustufen-Bildes) über die Einstelloptionen "Bild" und "Farbe" die jeweiligen Werte der Maske einstellen und – für eine spätere oder alternative Verwendung – auch im Archiv des Imagepools speichern.

Wer die Alternativen lieber klar und parallel vor Augen hat, kann sich natürlich auch verschiedene Masken als Szenen erzeugen und wählt dann nicht "Farbe/Muster" an, sondern eine Szene, wie im Bild hier unten zu sehen. Wir haben zur Demonstration diverse Szenen mit Farb-Verläufen erzeugt.

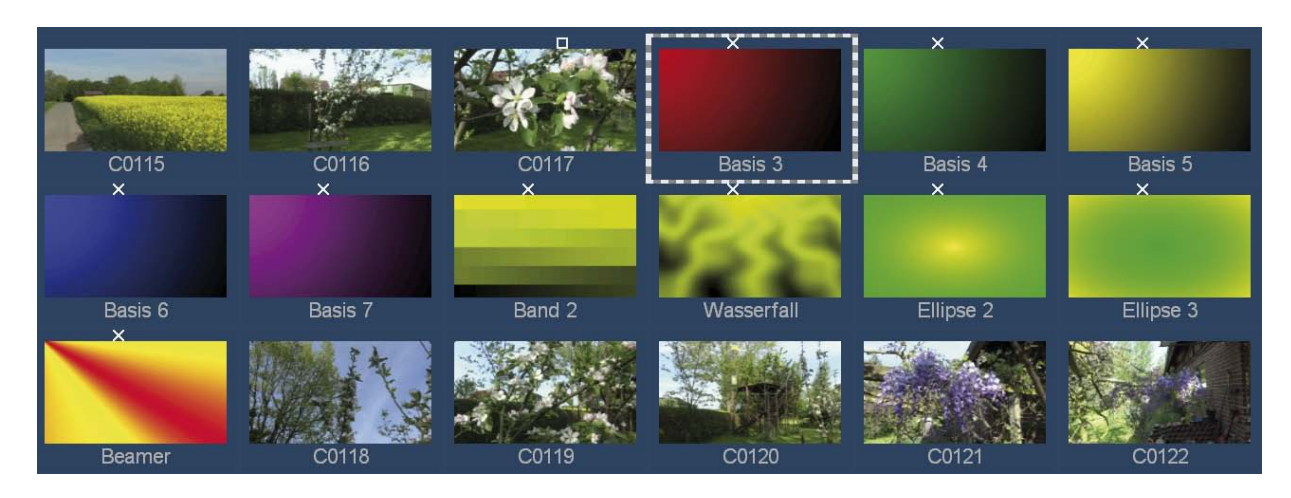

Nach Anwahl der "2. Szene" (im konkreten Fall den Rot-Schwarz-Verlauf "Basis 3") befinden wir uns wieder auf der MX-Creator-Oberfläche:

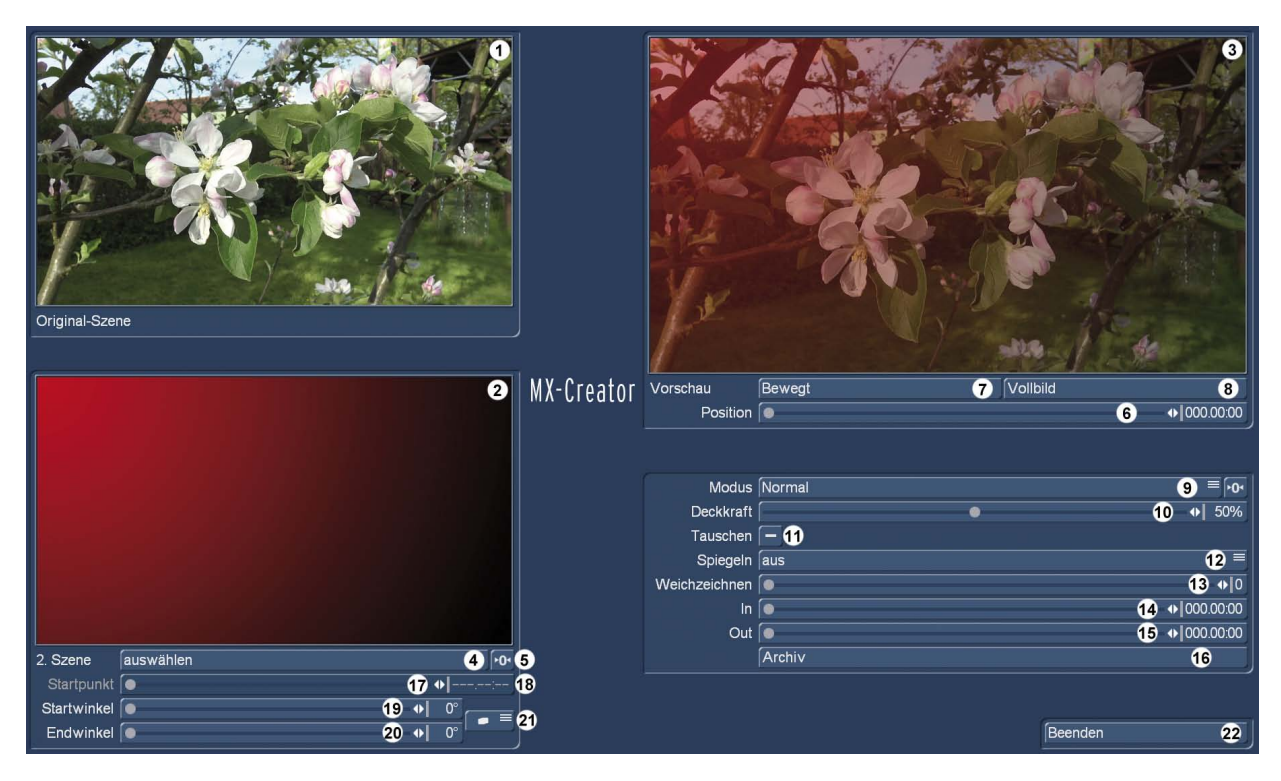

Hier sehen wir in der Vorschau (3) sofort, was sich getan hat. Unsere Apfelblüten-Szene wird auf der rechten unteren Seite abgedunkelt, auf der linken oberen Seite deutlich ins rötliche gefärbt dargestellt. Wer sich "verspielt" hat, setzt die getroffene Auswahl mit dem Reset-Schalter (5) zurück.

Um die grundsätzlichen Möglichkeiten des MX-Creators zu erläutern, haben wir die "Deckkraft" (10) auf 50% eingestellt, die Original- und die 2. Szene werden also im Verhältnis "halbe-halbe" gemischt. Wie man mit der Deckkraft und den Ein- und Ausblend-Möglichkeiten (14) und (15) spielen kann, erklären wir weiter unten.

Der "Modus" (9) ist auf "normal" voreingestellt, die Bilder werden also, ähnlich wie auf halber Strecke einer Überblendung, gemischt. Es gibt aber diverse Modi, die die Mischung allesamt unterschiedlich angehen und deshalb auch sehr verschiedene Resultate bringen.

### 4.2 Die Misch-Modi

Nach Anwahl des "Modus"-Schalters haben wir folgende Möglichkeiten, die wir im Folgenden mit Beispiel-Bildern kurz erklären.

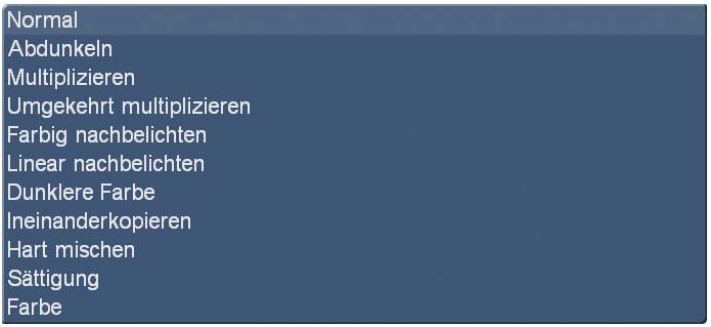

Das große Bild zeigt jeweils die Verwendung der Rotschwarzen Grafik als 2. Szene. Daneben bilden wir (zum besseren Verständnis der "Arbeitsweise" der verschiedenen Modi, die oft von Helligkeits-Werten abhängen) oben rechts die Anwendung einer Rotweißen und darunter einer Schwarzweißen Maske ab.

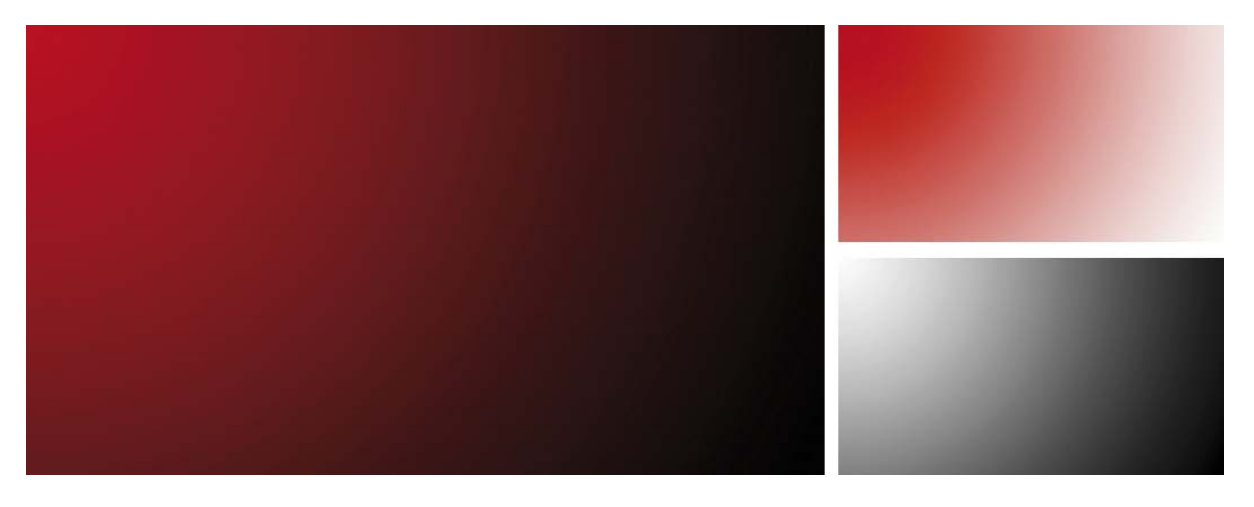

#### Normal

Mischt beide Szenen im Verhältnis 1:1, beeinflusst natürlich von der eingestellten "Deckkraft".

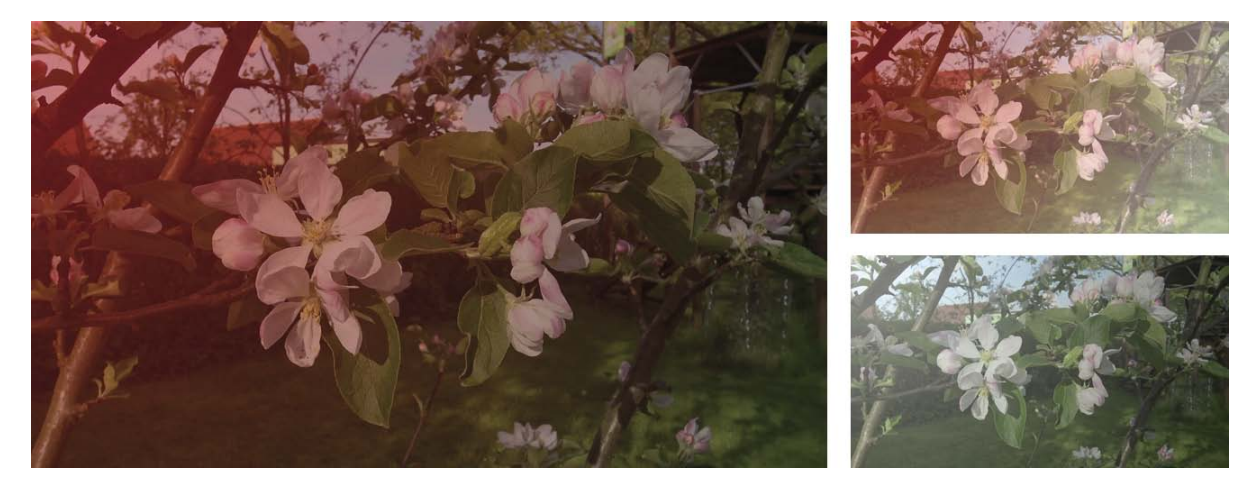

#### Abdunkeln

Wählt anhand der Farbinformationen die jeweils dunklere Farbe (Ausgangs- oder Mischfarbe) als Ergebnisfarbe. Bildpunkte, die heller als die Mischfarbe sind, werden ersetzt; Bildpunkte, die dunkler als die Mischfarbe sind, bleiben unverändert.

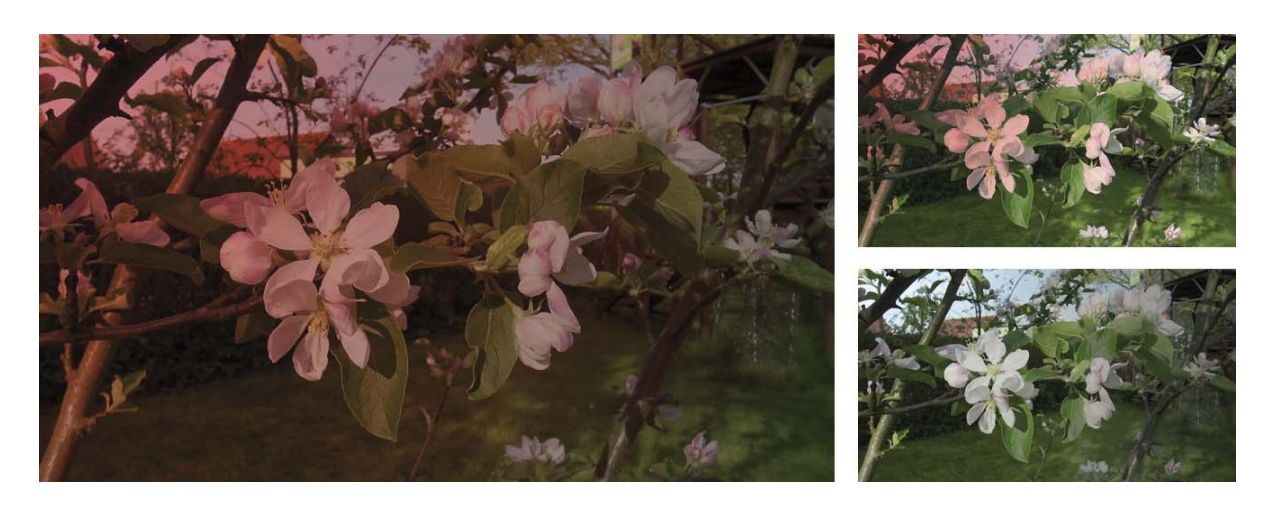

#### Multiplizieren

Multipliziert anhand der Farbinformationen die Ausgangsfarbe mit der Mischfarbe. Die Wirkung entspricht sich überlagernden Farben. Die Ergebnisfarbe ist immer eine dunklere Farbe. Beim Multiplizieren einer Farbe mit Schwarz entsteht Schwarz. Beim Multiplizieren mit Weiß bleibt die Farbe unverändert.

Dies erzielt die Wirkung zweier übereinander gelegter, gemeinsam projizierter Dias. Das Licht, das durch beide hindurch muss, wird zweimal geschwächt.

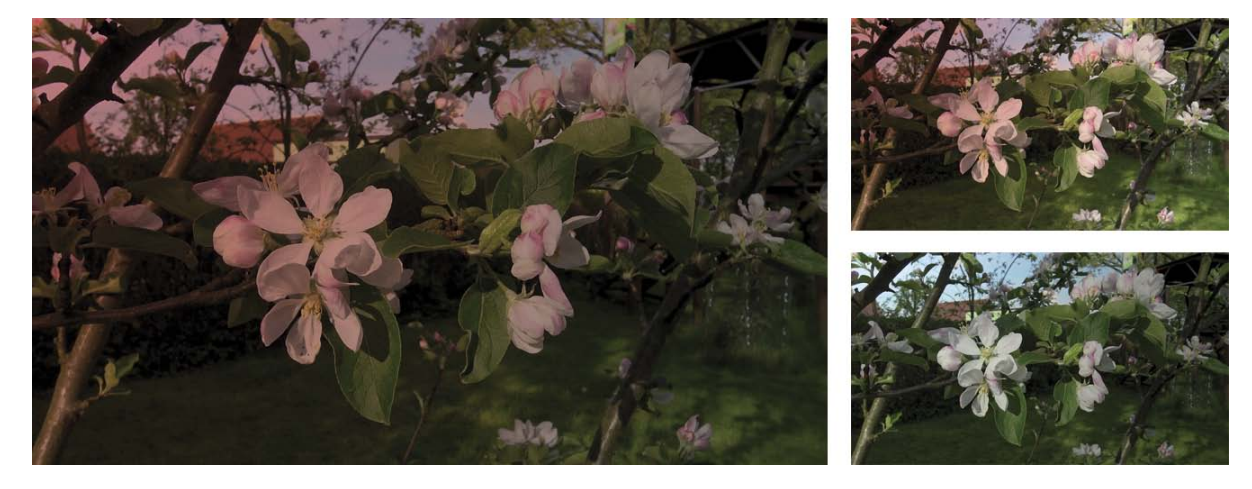

#### Umgekehrt multiplizieren

Multipliziert anhand der Farbinformationen die "Umkehrung" der Misch- und Ausgangsfarbe. Die Ergebnisfarbe ist immer eine hellere Farbe. Bei "Umgekehrt multiplizieren" mit Schwarz bleibt die Farbe unverändert. Bei "Umgekehrt multiplizieren" mit Weiß entsteht Weiß.

Die Umkehrung des vorigen Modus. Vorder- und Hintergrund werden »negativ multipliziert«, hellen sich also gegenseitig auf (wie bei der getrennten Projektion zweier Dias auf die gleiche Leinwand).

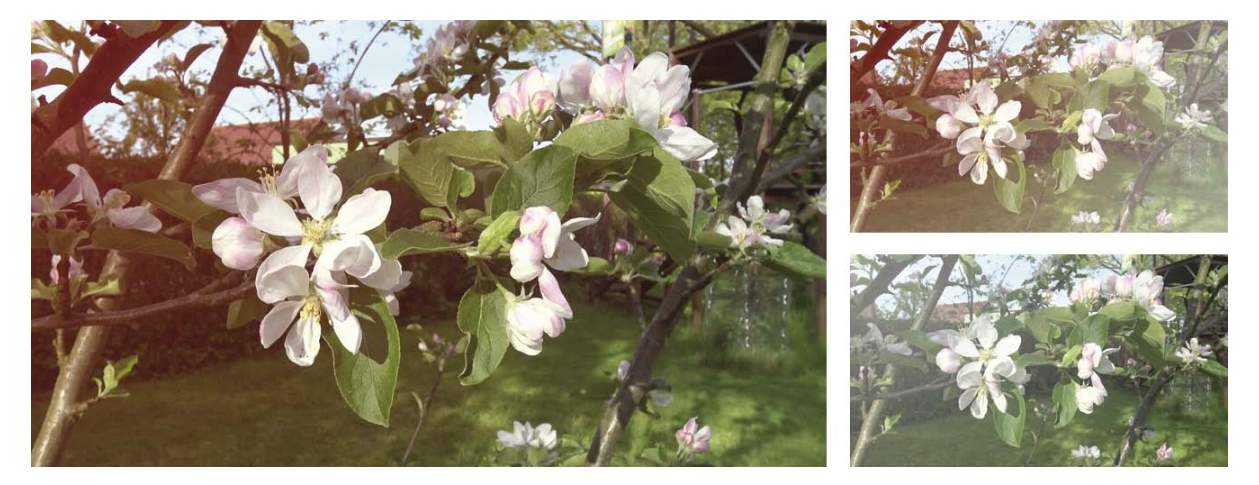

#### Farbig nachbelichten

Dunkelt anhand der Farbinformationen und durch Erhöhen des Kontrasts zwischen beiden die Ausgangsfarbe ab, um die Mischfarbe widerzuspiegeln. Ein Mischen mit Weiß ergibt keine Änderung.

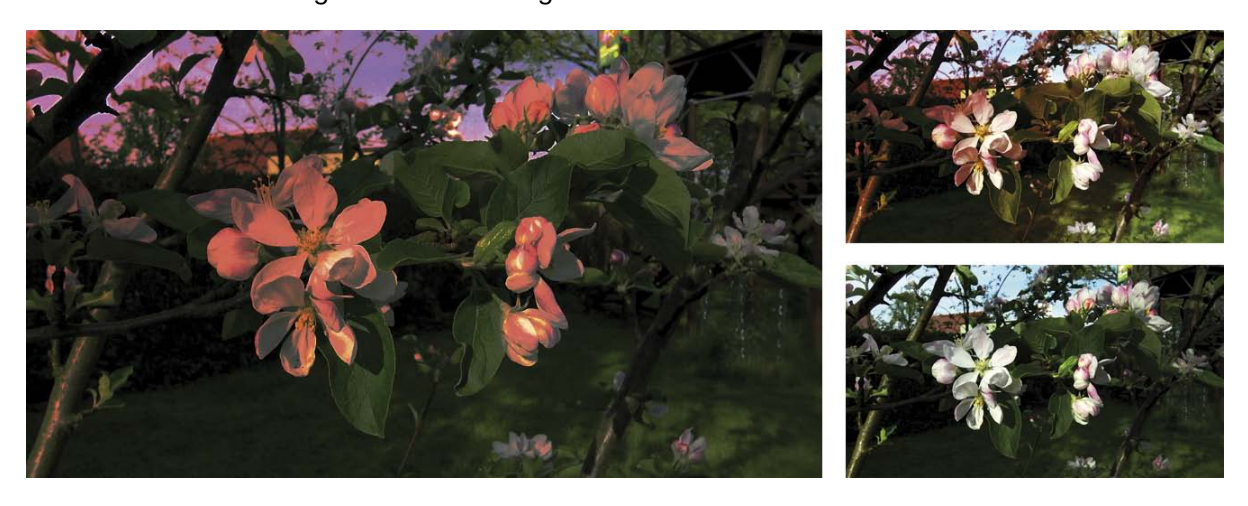

#### Linear nachbelichten

Dunkelt anhand der Farbinformationen in den einzelnen Kanälen und durch Verringern der Helligkeit die Ausgangsfarbe ab, um die Mischfarbe widerzuspiegeln. Ein Mischen mit Weiß ergibt keine Änderung.

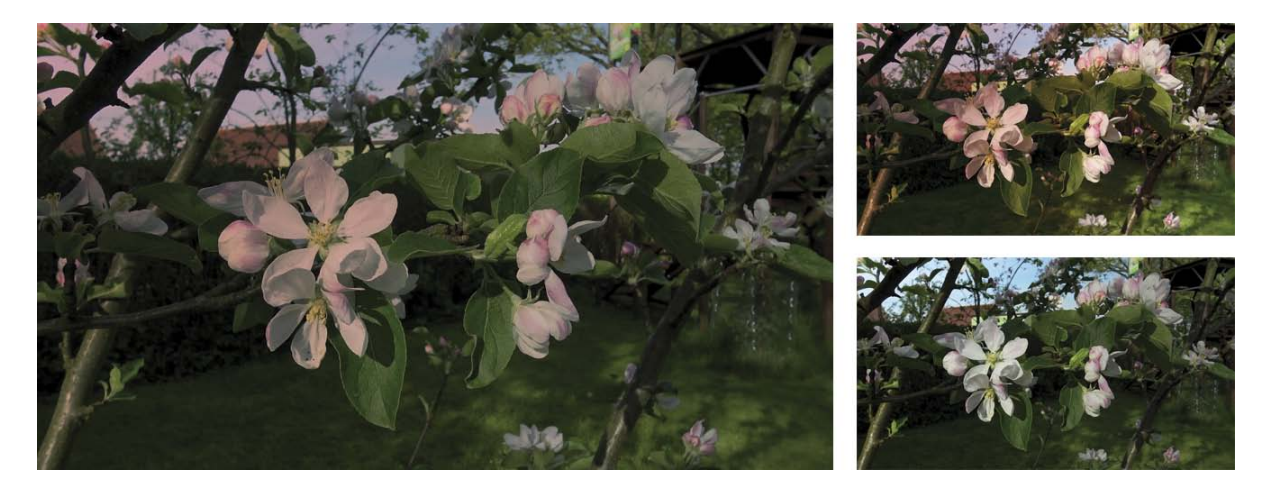

#### Dunklere Farbe

Vergleicht die Summe aller Werte der Misch- und Ausgangsfarbe und zeigt die Farbe mit dem niedrigeren Wert an. Mit "Dunklere Farbe" werden die beiden dunkleren Farben nicht zu einer dritten Farbe gemischt, da für die Ergebnisfarbe jeweils die Misch- oder Ausgangsfarbe mit dem niedrigsten Kanalwert verwendet wird.

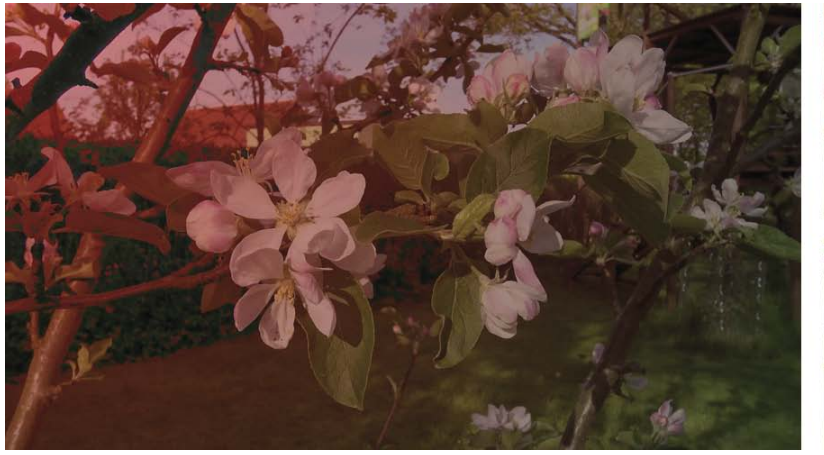

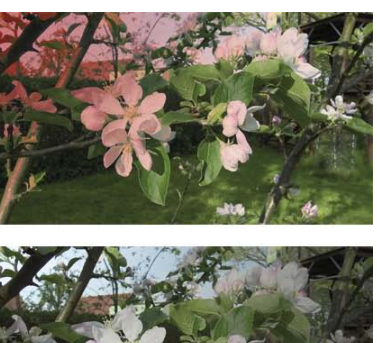

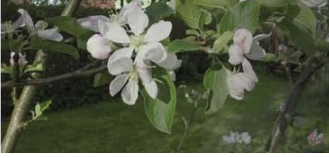

#### Ineinanderkopieren

Führt eine Multiplikation bzw. eine umgekehrte Multiplikation der Farben durch (abhängig von der Ausgangsfarbe). Muster und Farben überlagern die vorhandenen Bildpunkte, wobei die Lichter und Tiefen der Ausgangsfarbe erhalten bleiben.

Die Ausgangsfarbe wird nicht ersetzt, sondern mit der Mischfarbe gemischt, um die Lichter und Tiefen der Originalfarbe widerzuspiegeln.

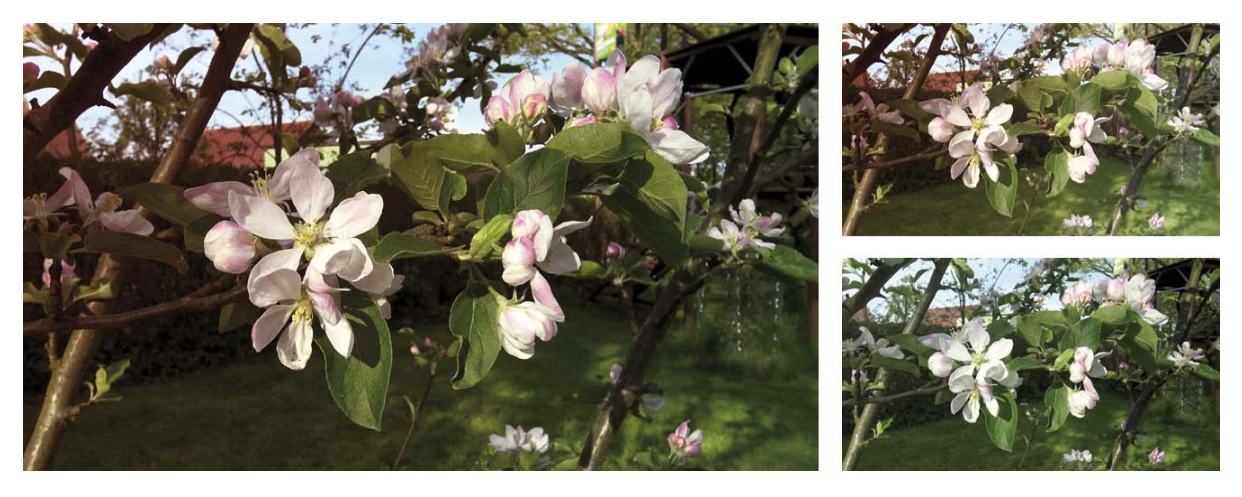

#### Hart mischen

Fügt den Wert des Rot-, Grün- und Blauanteils der Mischfarbe zu den RGB-Werten der Ausgangsfarbe hinzu. Dadurch werden alle Bildpunkte in die additiven Primärfarben (Rot, Grün oder Blau), in Weiß oder in Schwarz geändert.

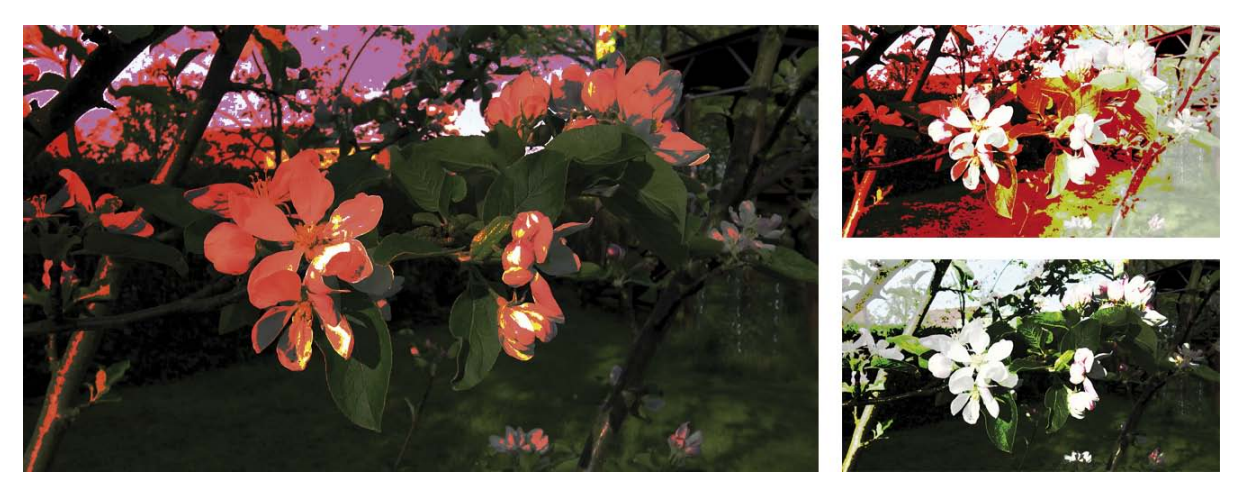

#### Sättigung

Erzeugt eine Ergebnisfarbe mit der Helligkeit und dem Farbton der Ausgangsfarbe und der Sättigung der Mischfarbe. Bildpunkte ohne Farbsättigung (Grau) bewirken keine Änderung.

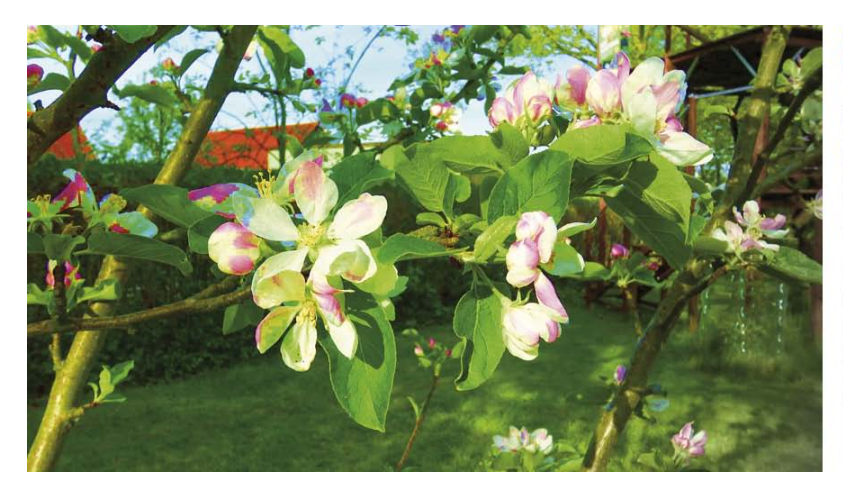

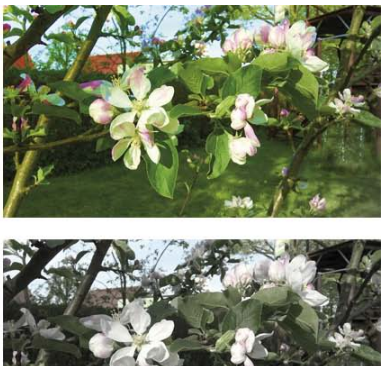

#### Farbe

Erzeugt eine Ergebnisfarbe mit der Helligkeit der Ausgangsfarbe und dem Farbton und der Sättigung der Mischfarbe. Die Graustufen bleiben erhalten, sodass man Monochrom-Bilder kolorieren und Farbbildern einen Farbstich zuweisen kann.

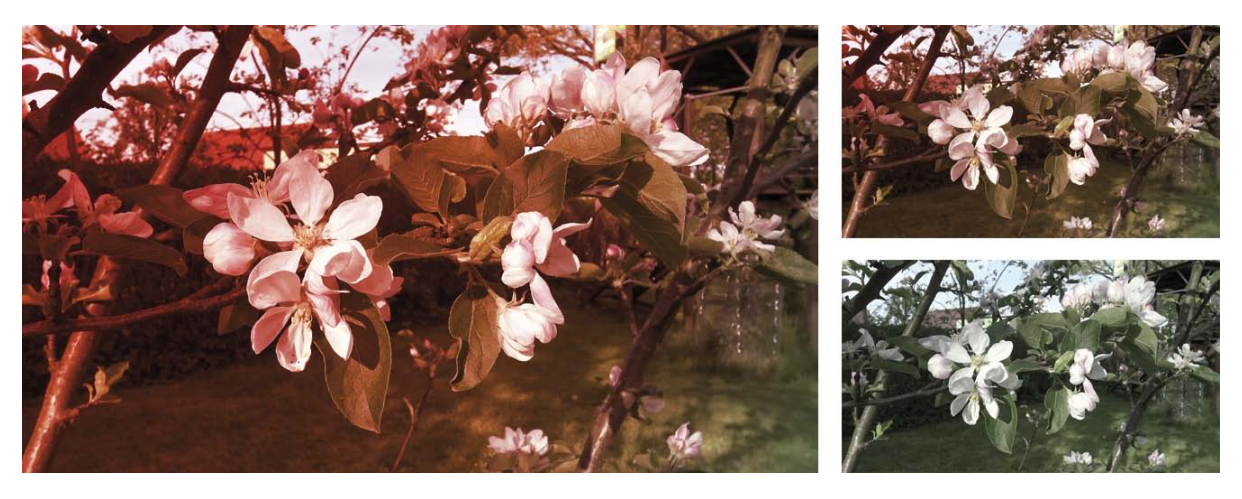

Das waren die verschiedenen "Modi", mit denen wir unsere beiden Szenen mischen können. Das ist auf den ersten Blick sehr bunt und vielleicht auch etwas verwirrend, die Ergebnisse sind, jedenfalls mit unseren "knackigen" roten Masken, teilweise etwas fern der realen Welt.

Um die Erzeugung von Stimmungen zu demonstrieren, haben wir hier unten diverse – einigermaßen natürliche – Einfärbungen des Original-Videos (oben links) vorgenommen, von sonnig über schattig, bis Gewitter-Licht und Mondschein. Ein wenig spielen muss man schon, mit den unterschiedlichen Modi und verschiedenen Masken die Original-Videos so einzufärben, dass eine bestimmte Stimmung entsteht.

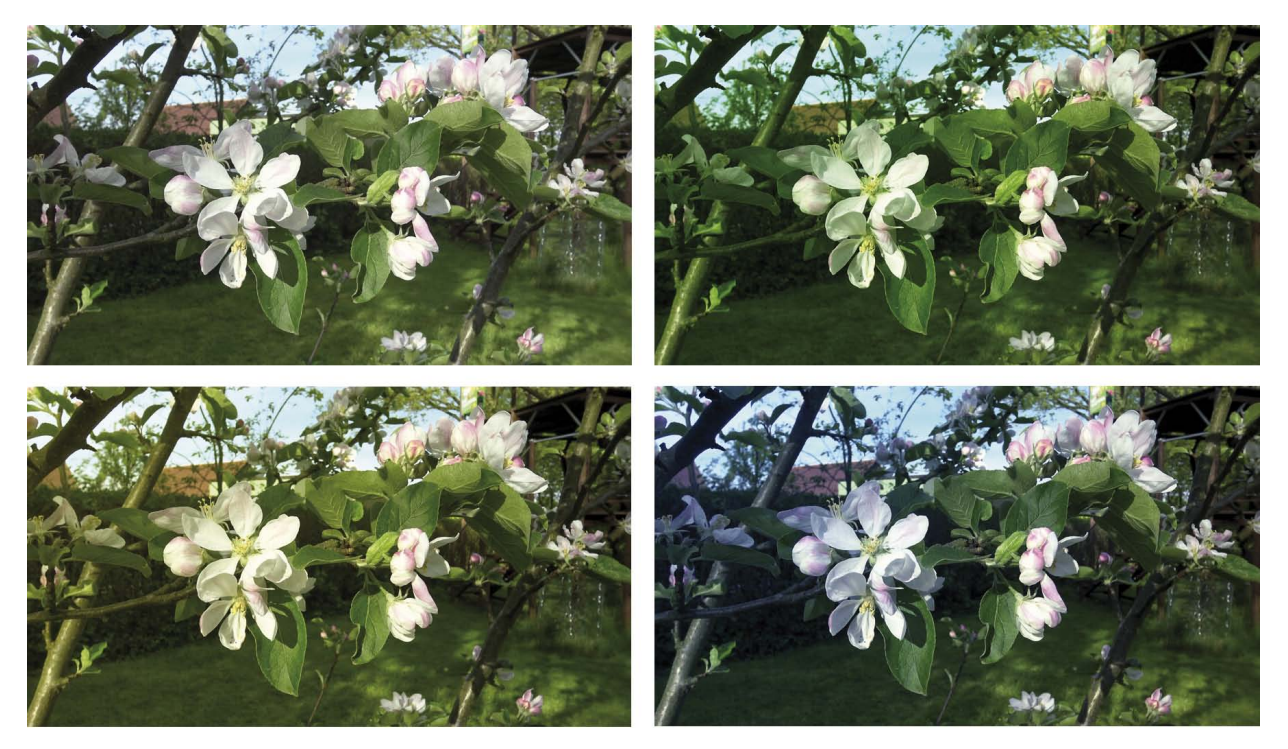

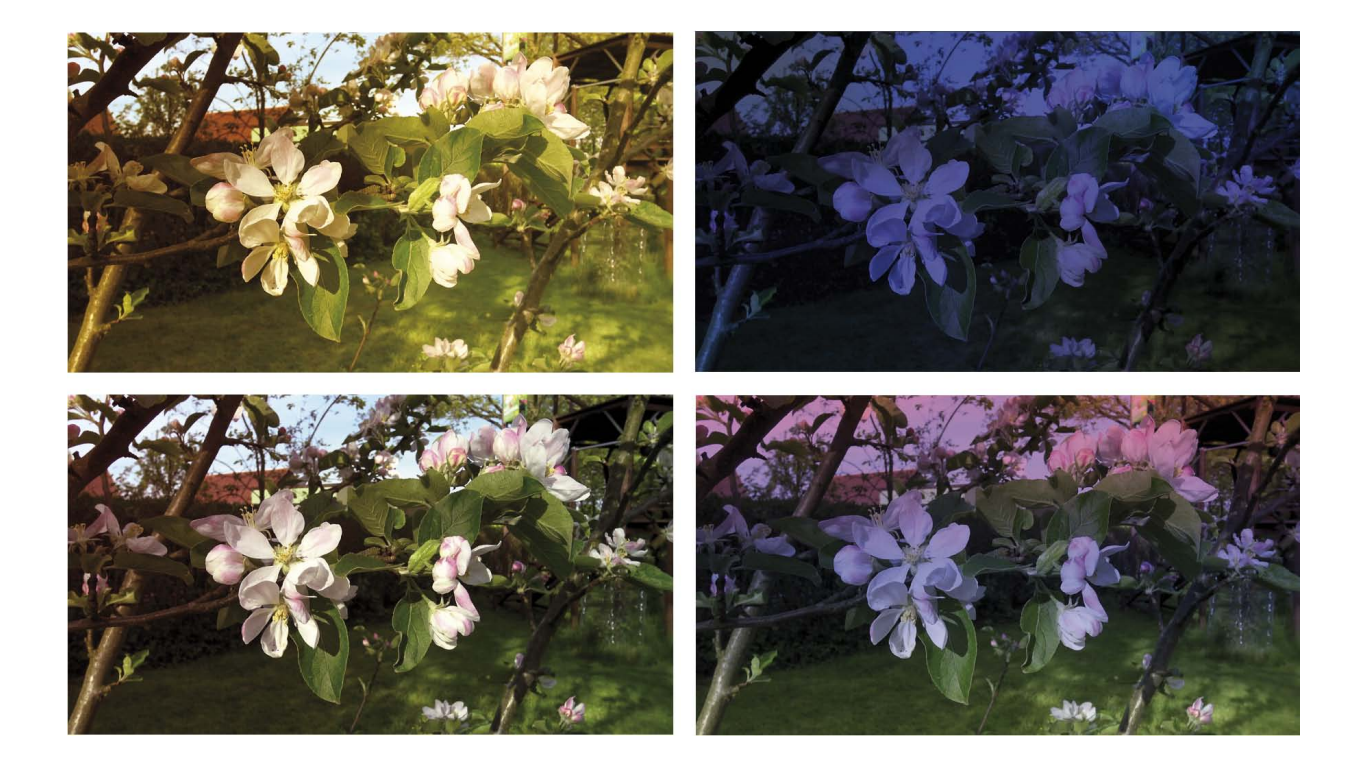

## 4.3 Die Einstellungen

Wenn man einen Misch-Modus festgelegt hat (9), kann man noch diverse Einstellungen vornehmen, um die Mischung der beiden Szenen oder Bilder "feinzutunen".

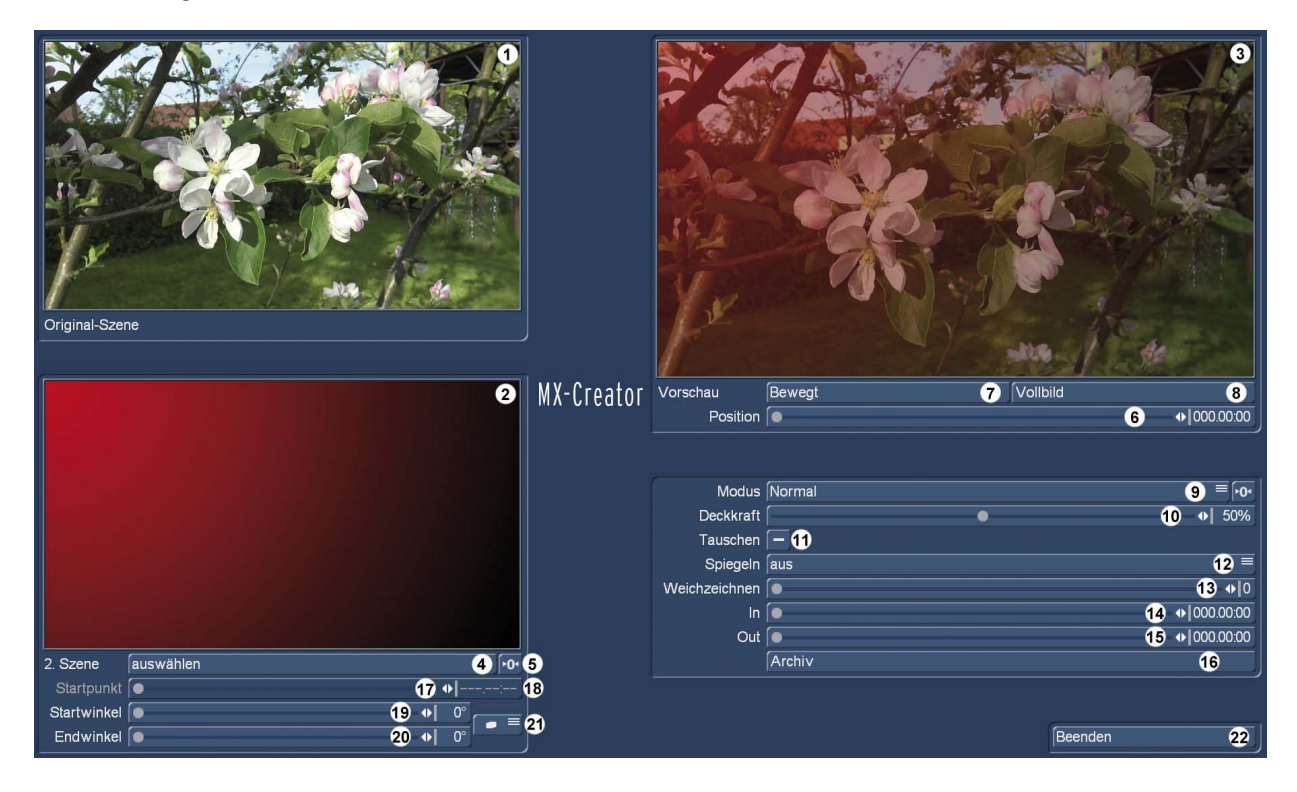

Die Deckkraft (10) hatten wir oben schon erwähnt. Von 0 bis 100% lässt sich hier einstellen, wie stark die Original-Szene von der 2. Szene beeinflusst werden soll.

Mit "Tauschen" (11) macht man eben dies: Original- und 2. Szene werden vertauscht.

aus horizontal vertikal horizontal und vertikal

Spiegeln (12) hält neben der Voreinstellung "aus", noch die Möglichkeiten "horizontal", "vertikal" und "horizontal und vertikal" bereit. Diese Einstellung wirkt sich grundsätzlich auf die 2. Szene aus, auch wenn man die Szenen getauscht hatte.

**Mit diesem Schalter setzten Sie die Einstellungen wieder zurück.** 

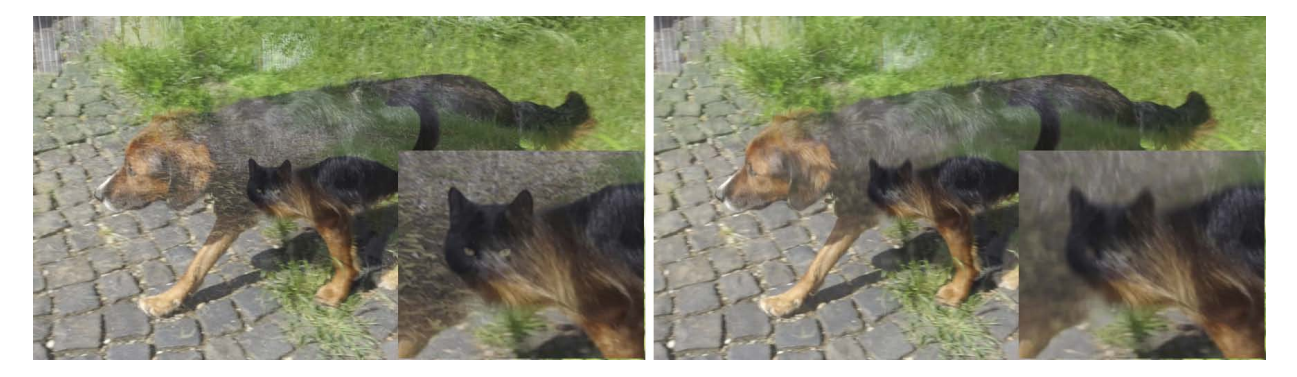

Mit "Weichzeichnen" (13) kann man die 2. Szene, wenn sie den Gesamteindruck der Komposition durch zu viele Details oder Konturen stört, weichzeichnen. Hier oben im Hund- und Katze-Bild links die Original-Komposition, rechts mit der höchsten Stufe 8 weichgezeichnet (Vergrößerung der Katze jeweils unten rechts). Auch der Weichzeichner wirkt grundsätzlich auf die 2. Szene.

*Hinweis: Das Mischen der beiden Szenen bei gleichzeitiger Anwendung einer starken Weichzeichnung beansprucht das System merklich. Da oben rechts immer die Vorschau (3) berechnet werden muss, dauert es in solchen Fällen gerne einmal ein paar Sekunden, bis diese Aufgabe erledigt*  ist. In dieser Zeit scheint der Casablanca "zu stehen". Bitte haben Sie Geduld, keine unnötige Hektik! *Den Weichzeichner sollte man im Sinne flüssiger Arbeit erst ganz zum Schluss setzen.*

Mit den "In"- und "Out"-Reglern (14) und (15) kann man die 2. Szene ein- und ausblenden. Mit den Reglern lassen sich Ein- und Ausblendungen von jeweils bis maximal 12 Sekunden einstellen. Man darf dabei allerdings die Länge der Original-Szene nicht außer Acht lassen.

Es macht wenig Sinn, Ein- und Ausblendungen einzustellen, die zusammengenommen mehr Zeit beanspruchen als die Original-Szene lang ist. Wenn man diese Regel nicht beachtet, wird man bemerken, dass der "In"-Regler sozusagen "Vorfahrt" hat, man im Zweifel also die 2. Szene eingeblendet bekommt, sie aber nicht mehr ausblendet.

Um diese Dinge zu betrachten und zu beurteilen, ist die Vorschau-Abteilung oben rechts da.

Das ständig präsente Vorschau-Bild (3) hatten wir zu Beginn ja schon thematisiert. Es gibt aber noch drei weitere Schalter bzw. Regler dort oben rechts, die uns die Vorschau vereinfachen.

Mit dem Regler "Position" (6) schiebt man sich bei Bedarf durch die gesamte Original-Szene, die dabei oben im Vorschau-Fenster (3) besichtigt werden kann.

Der Schalter "Bewegt" (7) bringt bei Betätigung einen Vorschau-Film des MX-Creator-Werkes in bewegter Form auf den Schirm.

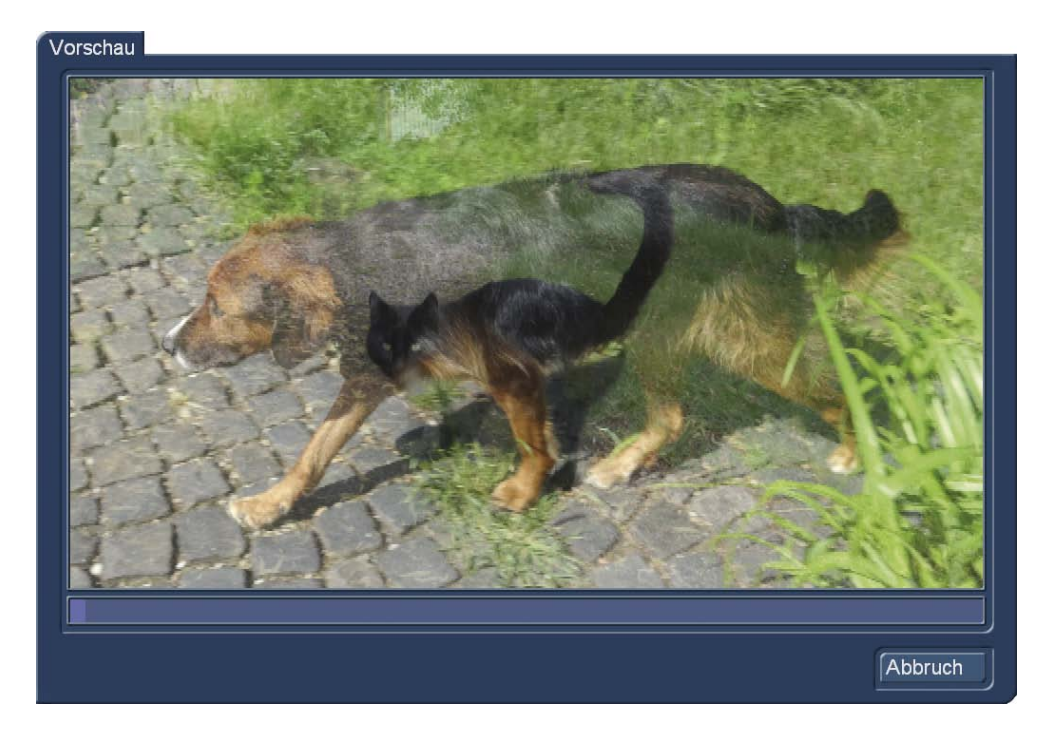

Dabei kann man insbesondere die bewegten Bildinhalte samt Ein- und Ausblendungen besser beurteilen als in den Standbildern.

Wenn die ständig präsente Vorschau zu klein ist und die bewegte Vorschau auch nicht genug Details zeigt, bekommt man (nach Wahl der richtigen Position (6)) unter "Vollbild" (8) eine vollformatige Darstellung des aktuell gemischten Einzelbildes. Mit "Schließen" kehrt man auf das MX-Creator-Hauptmenü zurück.

# 4.4 Mischen bewegter Szenen

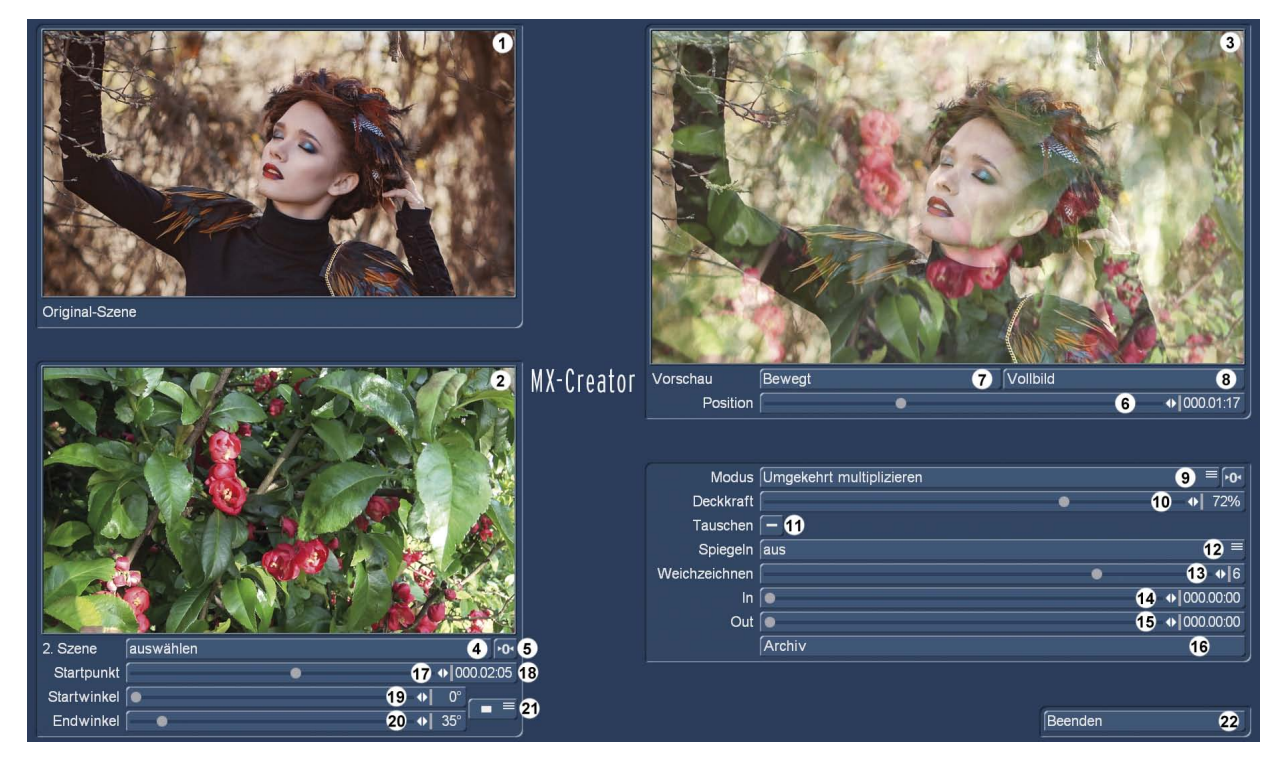

Bisher haben wir uns, vor allem in Kapitel 4.2, mit der Mischung einer bewegten Szene mit Hintergrund-Bildern oder Masken beschäftigt.

Man kann natürlich auch Stimmungen erzeugen oder Bildeindrücke verstärken, indem man die Original-Szene mit einer bewegten Szene hinterlegt, die man ihrerseits im MX-Creator bewegen bzw. drehen kann. Hier oben sehen wir eine verträumt wirkende junge Dame in herbstlicher Umgebung, die wir mit Hilfe einer Hintergrundszene etwas "blumiger" träumen lassen wollen.

Unter "auswählen" (4) haben wir, wie gewohnt, die 2. Szene ausgewählt.

Wenn eine solche ausgewählte Szene länger ist als die Original-Szene, haben wir unter "Startpunkt" (17) die Gelegenheit, diese 2. Szene nicht mit ihrem Beginn unter die Original-Szene zu legen, sondern sie später starten zu lassen. Wieviel später sie ggfs. startet, wird uns mit einem Zähler (18) auf der rechten Seite unseres Startpunkt-Schiebers angezeigt.

Die Szene lässt sich maximal so spät starten, dass ihr letztes Bild mit dem letzten Bild der Original-Szene zusammenfällt, sie also gemeinsam enden.

Um der 2. Szene (und damit unserem Hintergrund) etwas mehr Leben einzuhauchen, lässt sich mit Hilfe der "Startwinkel"- (19) und "Endwinkel"- (20) Definition eine Drehung einstellen.

Diese Start- und Endwinkel lassen sich im Bereich von 0º bis 359º definieren, man kann also eine Szene einmal um sich selbst drehen, im oder gegen den Uhrzeigersinn, je nach Bedarf.

In unserem Fall haben wir uns auf ein sanftes Drehen, mehr so ein hintergründiges "Schweben" festgelegt, was die Blüten um unsere träumende Frau herumschweben lässt.

Um ihr im Verhältnis zur restlichen Original-Szene relativ helles Gesicht nicht zu überdecken, haben wir den Modus "Umgekehrt multiplizieren" gewählt. Ein Weichzeichner in Stufe 6 auf den Blüten sorgt außerdem für einen soften Eindruck.

Wenn wir eine Szene drehen wollen, müssen wir natürlich berücksichtigen, dass die Szene ein bestimmtes Format (in unserem Fall 16:9) hat und dass man beim Drehen dann sehr schnell die Ränder sieht, und zwar auch, wenn man die Szene "nur" als unklaren Hintergrund benutzt.

Um das zu verhindern bzw. zu steuern, gibt es den Schalter für die "Drehungs-Optionen" (21). Er bietet folgende Varianten an:

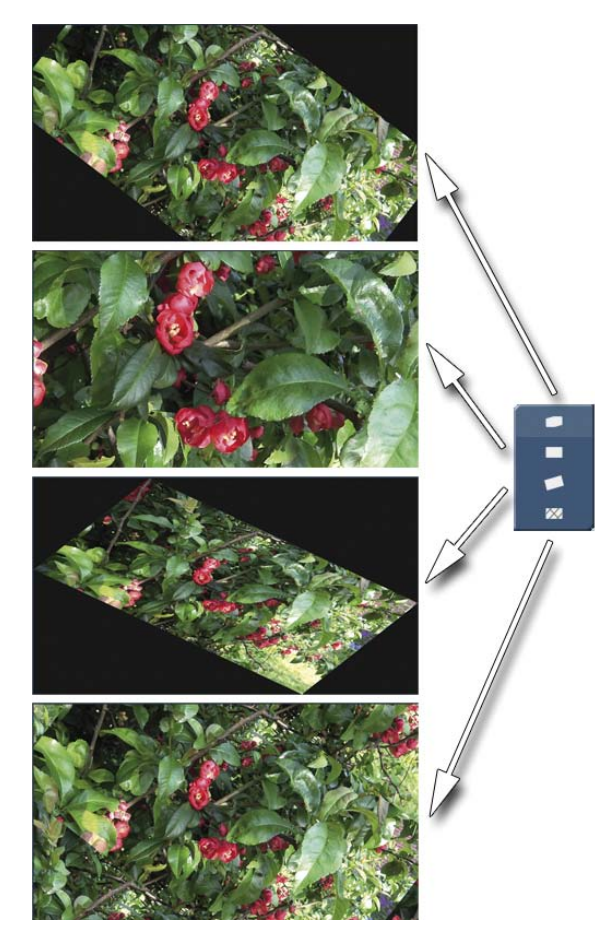

*Bild abschneiden:* Die Ecken werden bei der Drehung abgeschnitten, der Hintergrund wird sichtbar. Die Proportionen des Bildes bleiben aber auch bei Drehungen erhalten.

*Bild ausfüllen:* Das Bild wird so weit herangezoomt, dass kein Hintergrund mehr sichtbar ist. Während einer Drehung zoomt das Bild dabei bis 90º heran, danach wieder heraus.

*Bild vergrößern:* Das Bild wird so vergrößert, dass die vier Ecken jeweils den Rand berühren. Dabei wird das Bild bei einer Drehung von 90º erheblich verzerrt. Es verändert sich während der Drehung kontinuierlich.

**Bild "kacheln":** Das Bild wird oben, unten, rechts und links an das Original angefügt. Die Proportionen des Bildes bleiben während der Drehung erhalten. Diese Dreh-Option eignet sich für gleichförmige Hintergründe, bei denen die Bild-Wiederholung nicht auffällt.

# 4.5 Ein Logo einfügen

Eine weitere, mit dem MX-Creator leicht zu bewerkstelligende Aufgabe ist das Einfügen eines eigenen Logos, gerne auch in Teilen transparent.

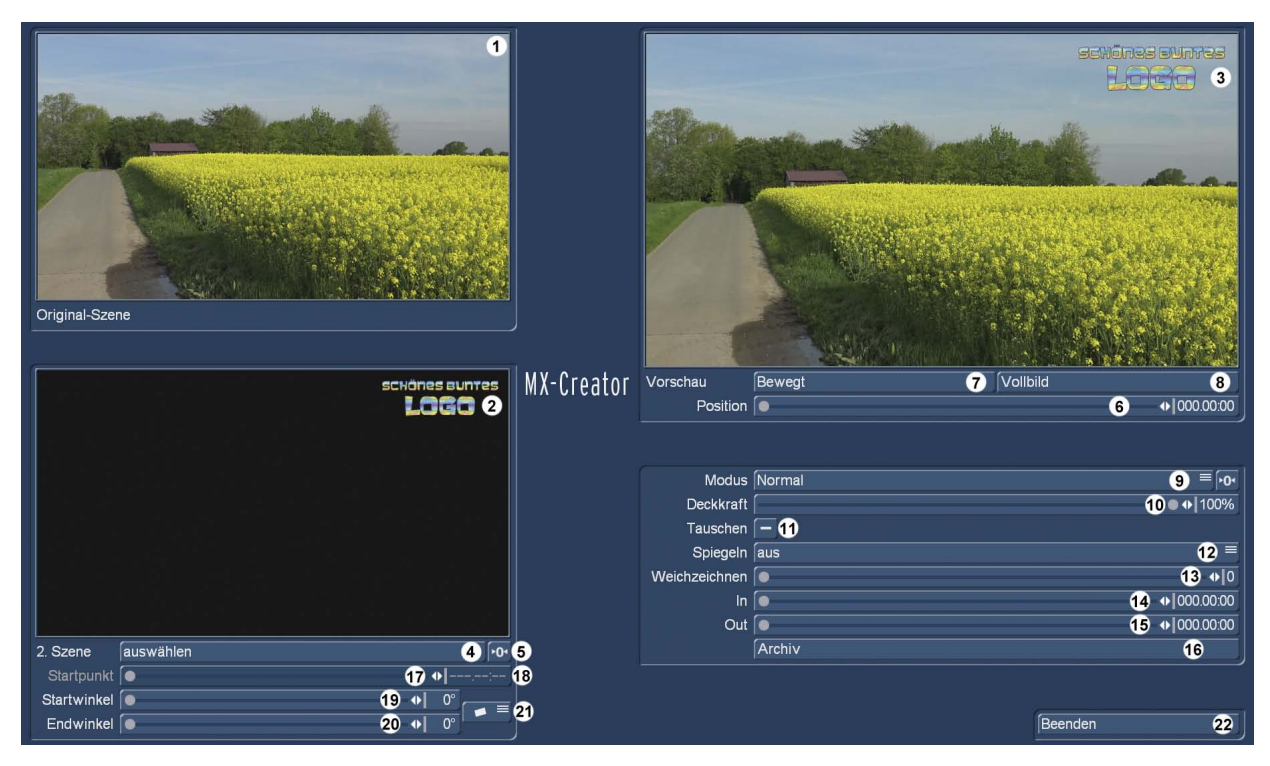

Oben sehen wir als 2. Szene (2) ein selbst gestaltetes Logo, das, im Modus "Normal" und bei einer Deckkraft von 100 %, sauber in unseren Film eingestanzt wird (3). Für die Produktion eines solchen Logos benötigt man ein Grafik-Programm. Oder jemanden, der einem ein solches Logo liefert.

Auf einer transparenten Oberfläche (die meisten Grafikprogramme starten so) erzeugen wir dazu eine Grafik in der Größe unseres Projektes, also 720 x 576 Pixel für SD-Projekte, 1.440 x 1.080 Pixel für HDV-Projekte, 1.920 x 1.080 Pixel für (AVC)HD-Projekte und 3.840 x 2.160 bzw. 4.096 x 2.160 Pixel für UHD-Projekte. Auf dieser Oberfläche schreiben, malen oder gestalten wir dann unser Logo und setzen es auch gleich an die Stelle, an der wir es dann später gerne sehen würden.

*Hinweis: Abgespeichert wird diese Logo-Grafik auf dem Rechner im Format ".png", damit die Transparenz des Hintergrundes erhalten bleibt.*

Dann importieren wir diese Logo-Grafik, und zwar nicht in der normalen "Import"-Abteilung, sondern unter "Neu / Muster auswählen" im Produkt "eigene Bilder" und dort unter dem Typ "Bilder" (siehe unten). Nach Anwahl des Schalters "Eigene" unten mittig kann man mit "Bild importieren" das selbst gestaltete Bild in den "Eigene Bilder"-Ordner laden.

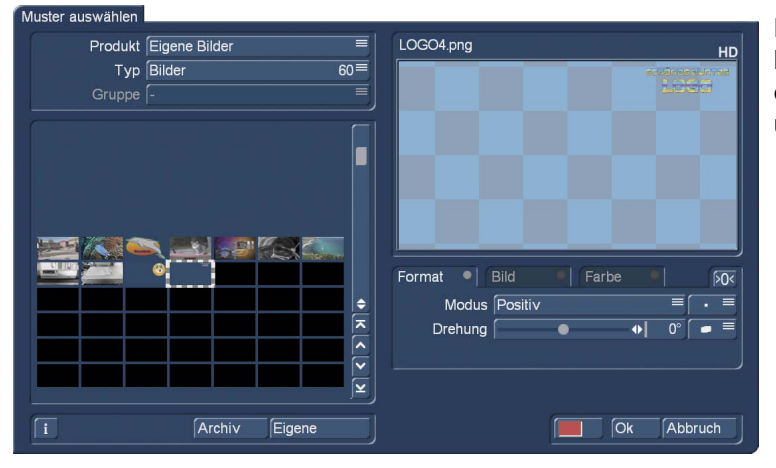

Nur beim Import in die "eigenen Bilder" bleiben die Transparenz-Eigenschaften erhalten und können genutzt werden, um das Logo sauber einzustanzen.

# 5 Kreative Ansätze

Nachdem wir Ihnen die wahrscheinlich meistgenutzten Anwendungsmöglichkeiten aufgezeigt haben, möchten wir Ihnen hier noch weitere Anregungen geben.

# 5.1 Pseudo-HDR

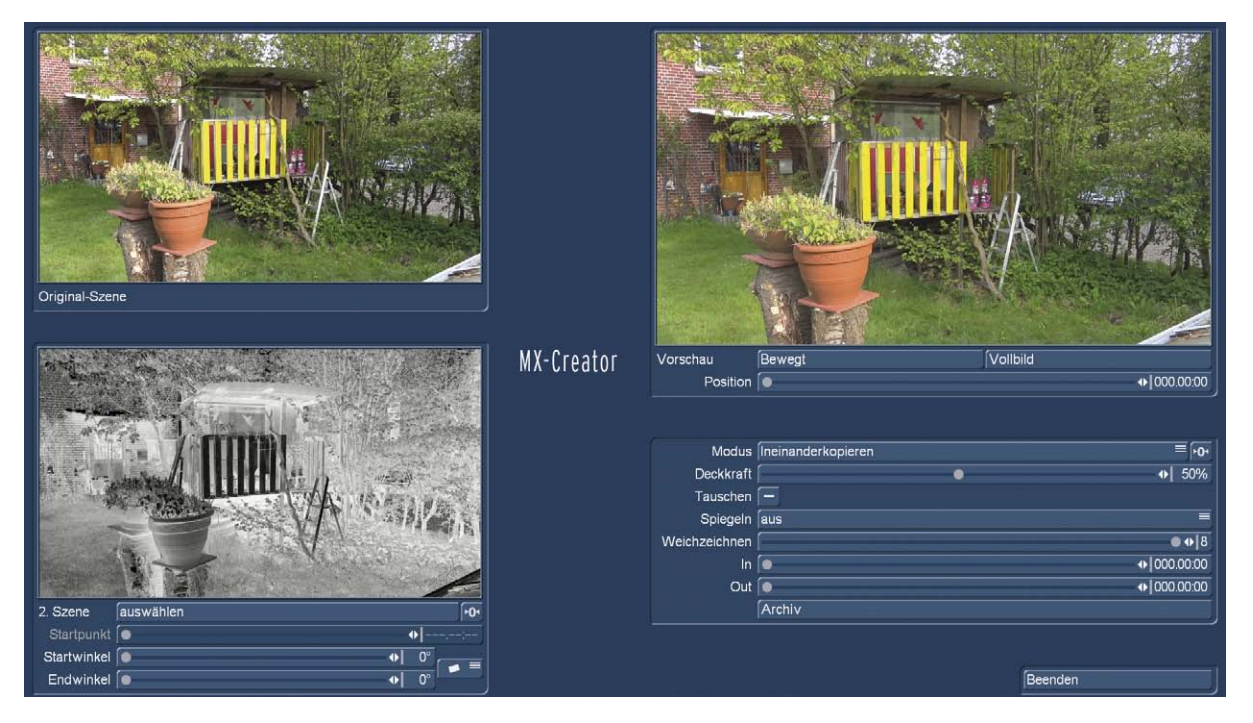

Wenn man die Szene, die man gerne bearbeiten möchte, in eine Schwarzweiß-, und dann in eine Negativ-Szene wandelt, lässt sich diese als 2. Szene nutzen, um eine HDR-Szene zu simulieren. HDR (High Dynamic Range) Bilder sind Bilder mit einem hohen Dynamik-Umfang und einem hohen Kontrast. Wir können mit dem MX-Creator also Szenen erzeugen, die durch eine Erhöhung des Kontrastes einen "überscharfen", beinahe schon dreidimensionalen Eindruck hervorrufen. Als Stilmittel durchaus reizvoll.

# 5.2 Feuer-, Rauch-, Wolken- und Lichteffekte

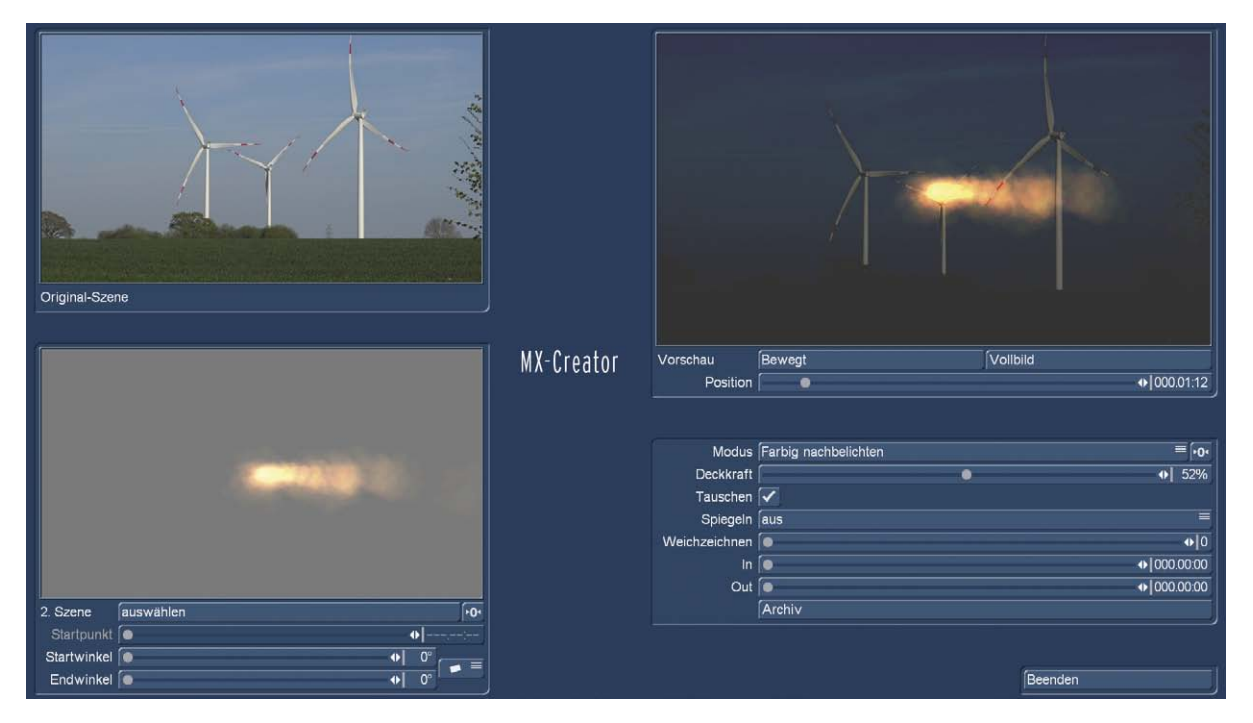

Auch wenn wir beileibe keine Windenergieanlagen oder ähnliches in Brand setzen möchten, mit Hilfe des MX-Creators und selbst erstellten bewegten Masken können wir das simulieren. Auf den Casablanca-Geräten und unter Bogart für Windows haben wir die (optionalen) Programme "Particle Magic" und "Magic Lights", mit deren magischer Hilfe sich Animationen erstellen lassen, die dann dazu dienen können, auch Bilder und Szenen mit wenig Bewegung "zum Leben zu erwecken".

Davon abgesehen kann man im Internet und bei sogenannten "Stock footage"-Agenturen Filmsequenzen von Feuer, Wolken und anderen natürlichen Phänomenen finden, die sich im MX-Creator mit den eigenen realen Bildern wunderbar mischen lassen und – neben "gemachter Realität" – einfach schöne Szenen und Stimmungen produzieren.

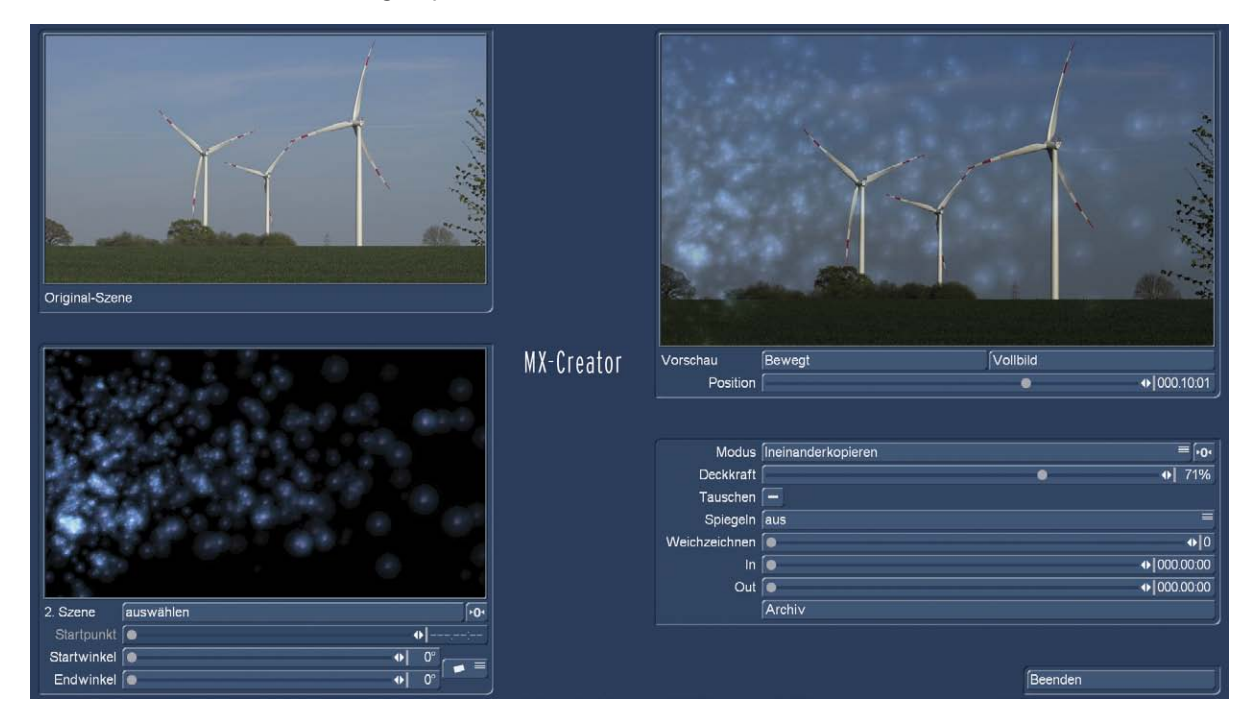

Es muss ja nicht immer Feuer und destruktiv sein, solche eher romantisch-sternschnuppigen Himmels-Illuminationen lassen sich ebenfalls mit wenig Aufwand und dem MX-Creator realisieren.

Das "Archiv" (16) ermöglicht es, die Einstellungen der MX-Creator-Komposition abzuspeichern und auch später wieder einzuladen.

*Hinweis: Das Archiv "merkt" sich nur die 2. Szene (wenn sie denn ein Video oder ein Foto aus der Ablage ist) und lädt sie bei Bedarf wieder ein. Die Original-Szene wird grundsätzlich durch die Anwahl vor dem Öffnen des MX-Creators definiert. Bitte achten Sie darauf, dass beide Szenen nicht gelöscht werden, wenn die MX-Creator-Kompositionen später noch einmal genutzt werden sollen.*

Mit "Beenden" (22) verlassen wir den MX-Creator und gelangen wieder im "Spezial"-Menü, wo die Berechnung der Komposition mit Anwahl des "OK"-Schalters gestartet wird. Das Ergebnis findet sich dann in der Szenen-Ablage wieder.

# 6 Zum guten Schluss…

…hoffen wir, Ihnen mit dem MX-Creator ein Programm an die Hand bzw. auf den Casablanca zu geben, dass Ihnen Bildkompositionen und die "hintergründige" Erzeugung von Stimmungen um einiges erleichtert.

Wenn es so ist, wünschen wir viel Spaß, Freude und einfaches schnelles composing.

Falls Ihnen etwas fehlt oder nicht so funktioniert wie gedacht oder gewünscht, lassen Sie es uns wissen – wir lernen jeden Tag dazu – gerne auch von Ihnen, unseren Kunden!

MacroMotion GmbH www.macrosystem.de

MXCreatorD - 05/2017